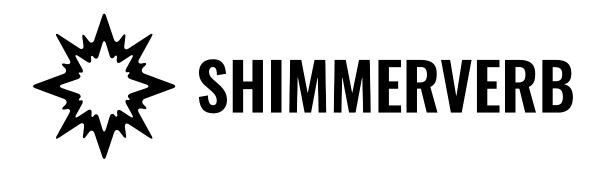

# User Guide

**Eventide**®

Copyright 2022, Eventide Inc.

P/N: 141332, Rev 2

Eventide is a registered trademark of Eventide Inc.

AAX and Pro Tools are trademarks of Avid Technology. Names and logos are used with permission.

Audio Units and macOS are trademarks of Apple, Inc.

VST is a trademark of Steinberg Media Technologies GmbH.

All other trademarks contained herein are the property of their respective owners.

Eventide Inc.
One Alsan Way
Little Ferry, NJ 07643
201-641-1200
www.eventide.com

# **Contents**

| 1 | Wel         | Welcome 1              |  |  |
|---|-------------|------------------------|--|--|
|   | 1.1         | About This Product     |  |  |
| 2 | ShimmerVerb |                        |  |  |
|   | 2.1         | Navigating the Plug-In |  |  |
|   | 2.2         | Levels and Monitoring  |  |  |
|   |             | In                     |  |  |
|   |             | Out                    |  |  |
|   |             | Meters                 |  |  |
|   | 2.3         | ShimmerVerb Parameters |  |  |
|   |             | Mix                    |  |  |
|   |             | Reverb Decay           |  |  |
|   |             | Reverb Size            |  |  |
|   |             | Pitch A                |  |  |
|   |             | Pitch B                |  |  |
|   |             | Delay                  |  |  |
|   |             | Low Level              |  |  |
|   |             | Mid Level              |  |  |
|   |             | High Level             |  |  |
|   |             | Feedback               |  |  |
|   |             | Tempo Sync             |  |  |
|   | 2.4         | Performance Controls   |  |  |
|   |             | Using the Ribbon       |  |  |
|   |             | Active                 |  |  |
|   |             | Hotswitch              |  |  |
|   |             | Freeze                 |  |  |
|   | 2.5         | Preset Bar             |  |  |
|   |             | Load and Save          |  |  |
|   |             | Compare                |  |  |
|   |             | Mix Lock               |  |  |
|   |             | Info                   |  |  |
|   |             | Settings               |  |  |
| 3 | Con         | clusion 9              |  |  |

Welcome PART 1

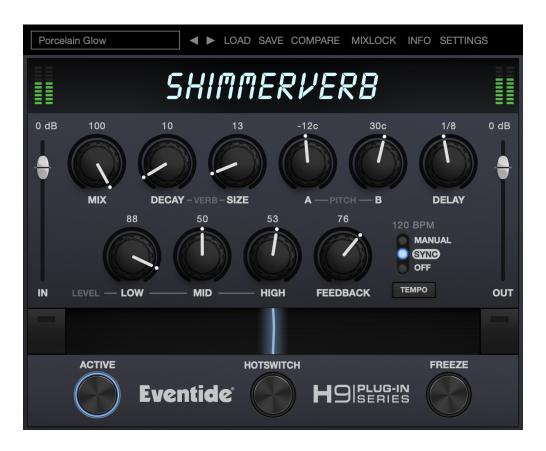

### 1.1 About This Product

Thank you for your purchase of the Eventide ShimmerVerb plug-in. ShimmerVerb is a glossy and gratifying reverb vehicle designed to layer and modify the space with pitch shifting liveliness. For over 40 years, innovative effects like these have made Eventide an industry leader, and we are proud that they continue to be in demand today.

Thank you for your purchase, and before you forget, please take a few minutes to register online. This helps us keep you informed of any important software updates, and any special offers that may only be available to registered users.

**ShimmerVerb** 

PART 2

We don't have proof, but we're pretty sure this is what instruments sound like in heaven. Based on creative techniques developed by studio engineers and producers in the early 1980s, ShimmerVerb combines reverb, pitch shifting, and feedback to create out-of-this-world soundscapes and spaces. Great for guitars, keys, synths, samples, and vocals, ShimmerVerb promotes getting lost in creative production and electronic music facets of the ambient spectrum. Just remember to walk towards the light.

ShimmerVerb can be used as Mono-In Mono-Out, Mono-In Stereo Out, or Stereo-In Stereo-Out (DAW dependent).

## 2.1 Navigating the Plug-In

The ShimmerVerb user interface is designed with an emphasis on user control and playability. Specifically, the large knobs are easily adjusted with an up-and-down motion of the mouse/finger, and all controls produce a smooth change in the audio, allowing you to glitchlessly shape the effect as you desire. Furthermore, the Ribbon allows you to program two settings for any combination of the controls and seamlessly morph to any sound between them.

## 2.2 Levels and Monitoring

In Controls the input level to the plug-in, between -60 dBfs and

+12 dBfs. This parameter sets the input level for both the wet

and dry signals.

Out Controls the output level of the plug-in, between -60 dBfs and

+12 dBfs. This parameter sets the signal level after the mix con-

trol.

**METERS** Indicates the audio level before and after the reverb algorithm.

These meters are after the IN control and OuT control, respec-

tively, to aid in level adjustment.

#### 2.3 ShimmerVerb Parameters

The ShimmerVerb parameters detailed in this section affect the various signal path blocks shown below in Figure 2.1. For simplicity only the wet path is diagramed. Mono-In Mono-Out instantiations sum the L and R Output down to mono.

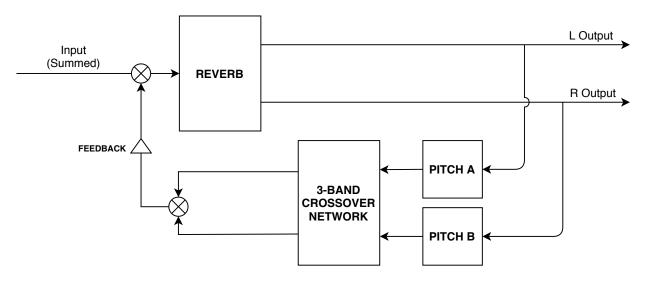

Figure 2.1: ShimmerVerb Signal Flow

Mix Determines the relative level of the wet and dry signals. It has

a special nonlinear taper which puts most of the knob travel in

the most usable range.

**REVERB DECAY** Relative decay time of the reverb, with an arbitrary/unit-less

range of 0-100. Shorter decay values will also take away reverb

attack.

**REVERB SIZE** Determines the size of the reverb, with the size increasing as

the knob is turned clockwise.

PITCH A Controls the amount of shift for pitch shifter A, in cents (where

1 cent = 1/100th of a semitone). Note that the value will jump such that only shift amounts surrounding musical intervals P4,

P5, 1 Octave, 1 Octave + P5, and 2 Octaves are allowed.

PITCH B Controls the amount of shift for pitch shifter B, in cents (where

1 cent = 1/100th of a semitone). Note that the value will jump such that only shift amounts surrounding musical intervals P4,

P5, 1 Octave, 1 Octave + P5, and 2 Octaves are allowed.

**DELAY** Post-reverb and pre-pitch shift delay time in milliseconds, or

note-based if TEMPO SYNC is in Sync or Manual.

**Low Level** Amount of post-reverb and pitch shifter low-band signal, in the

feedback loop. Part of a 3-band crossover network.

MID LEVEL Amount of post-reverb and pitch shifter mid-band signal, in the

feedback loop. Part of a 3-band crossover network.

HIGH LEVEL Amount of post- reverb and pitch shifter high-band signal, in

the feedback loop. Part of a 3-band crossover network.

**FEEDBACK** Controls the amount of pitch shifted signal in the reverb tail,

feeding back the pitch shifted reverb output into the reverb input, from 0 to 100. Beyond 100 are two performance modes. Pitch Kill locks out the pitch shifters, but feeds the reverb, allowing you to freeze the ShimmerVerb pitch climb at opportune times. Freeze locks out the pitch shifters and freezes the reverb, allowing for dry soloing on top of the frozen reverb. Note that FEEDBACK is dependent on the Low, MID, and HIGH LEVEL values

- smaller LEVEL values will result in lower amounts of feedback.

**TEMPO SYNC** Controls the Tempo Mode of the plug-in. When Off, Delay is

in milliseconds. When in Sync mode, Delay is note-based and synced to the tempo of the DAW. When in Manual mode, Delay

is note-based according to a tempo the user can specify.

#### 2.4 Performance Controls

#### **USING THE RIBBON**

The RIBBON allows the dynamic modification of several knobs at once, emulating what you would be able to do with real hardware in front of you. By programming left and right ranges for any knob, the RIBBON lets you morph between settings by clicking anywhere on the RIBBON and moving the electric arc back and forth.

To program the settings for the RIBBON, click on the white dot at the tip of any knob and drag it to the desired setting for the left hand side of the RIBBON. This will program the knob and draw a blue arc from the initial knob position to the new, programmed knob position. Now to adjust the knob position for the right side of the RIBBON, click on the blue dot at the opposite side of the arc and adjust it to the desired position for the right side of the RIBBON. If you wish to adjust the RIBBON programming for any knob, simply grab the dots at either end of the mark and adjust them to the desired position. To clear the RIBBON programming for any knob, simply right click on the dot at either end of its arc, or move the dots to be on top of each other.

Alternatively, the RIBBON can be programmed by pressing the button on the left or right side of the RIBBON, and then moving any knob to its desired RIBBON position for that side. The RIBBON programming can be cleared for all knobs by right clicking the button on either side of the RIBBON.

Additionally, the RIBBON is programmed to follow MIDI Continuous Control (CC) #1 messages (a.k.a. Modulation Wheel). This enables you to use the Modulation Wheel on a MIDI device to move many knobs at once.

#### **ACTIVE**

Turns the effect ON or OFF.

Active can be toggled via MIDI Continuous Control (CC) #2 messages. It will toggle when the CC goes from low (value < 64) to high (value >= 64).

#### **Hotswitch**

Allows you to instantaneously toggle between two settings for any combination of knobs and gain controls, allowing you to quickly jump between two different sounds.

To program settings for the Hotswitch, click and hold the Hotswitch until the light ring around it begins to blink. While the light ring is blinking, set the controls to the desired setting. When you are done, press the Hotswitch button again to exit programming mode. Now, pressing the Hotswitch toggles between the off-state and programmed values. To clear the programmed settings, simply right-click the Hotswitch. The light ring around it will quickly blink to confirm that the settings have been cleared.

The Hotswitch can be toggled via MIDI Continuous Control (CC) #3 messages. It will toggle when the CC goes from low (value < 64) to high (value >= 64).

#### **FREEZE**

Sets the reverb time to infinite, mutes the input, and locks out the pitch shifters, effectively freezing the audio in the reverb buffer. Making changes to some controls when FREEZE is active can allow for interesting sound design.

FREEZE can be controlled via MIDI Continuous Control (CC) #4 messages. It will toggle when the CC goes from low (value < 64) to high (value >= 64).

#### 2.5 Preset Bar

# Porcelain Glow ■ LOAD SAVE COMPARE MIXLOCK INFO SETTINGS

Located at the top of the ShimmerVerb Plug-In, the Preset Bar lets you load and save presets, along with several other features.

When ShimmerVerb is installed, a library of settings is placed into the <user>/Music/Eventide/ShimmerVerb/Presets folder (Mac) or the <user>/Documents/Eventide/ShimmerVerb/Presets folder (Windows). These presets have a .tide extension and can be saved or loaded from the ShimmerVerb preset bar in any supported DAW.

In many DAWs there is an additional generic preset bar that saves DAW-specific presets to a separate location. We recommend saving your presets using the Eventide preset bar to ensure that your presets will be accessible from any DAW. You can also create sub-folders inside the preset folders, if you wish.

#### LOAD AND SAVE

Allows you to load a .tide preset that is stored anywhere on your computer. Save allows you to save a new preset to anywhere on your computer, but it is recommended that you place it somewhere in the <user>/Music/Eventide/ShimmerVerb/Presets folder (if on Mac) or <user>/Documents/Eventide/ShimmerVerb/Presets folder (if on Windows), so that it is accessible from the Preset dropdown. Note that you can create subfolders for your presets, for easier navigation and organization.

#### COMPARE

Allows you to toggle between the current settings and the last saved or loaded preset. This allows you to save or load settings that you like, tweak as you please, and return to the original settings for comparison.

#### MIX LOCK

Enables a global mix value that will be the same on every preset that is loaded. This is especially useful on an effect return track where the mix should always be set to 100.

#### INFO

Opens this User Guide, for quick access from the ShimmerVerb plug-in.

#### **SETTINGS**

Opens a drop-down menu with scaling settings for changing the overall size of the plugin. Conclusion PART 3

We hope you enjoy the ShimmerVerb plug-in and put it to good use in all of your mixes. Please be sure to check out Eventide's other native plug-in offerings for more unique and interesting effects.

For further questions or support, head over to the user forums.